# **CapScrn Help Contents**

You can use CapScrn to capture video sequences from your computer screen. To learn how to use Help, press F1.

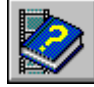

About CapScrn

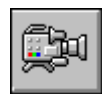

Capturing Video from the Computer Screen

# **CapScrn Help Contents**

You can use CapScrn to capture video sequences from your computer screen. To learn how to use Help, press F1.

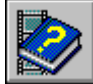

About CapScrn

    Introducing CapScrn

**Example 2** CapScrn Menu Commands

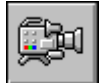

Capturing Video from the Computer Screen

# **CapScrn Help Contents**

You can use CapScrn to capture video sequences from your computer screen. To learn how to use Help, press F1.

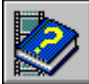

About CapScrn

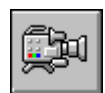

Capturing Video from the Computer Screen

- **Setting the Capture File**
- Setting the Capture Area Þ
- **Setting Capture Options**
- Setting Audio Options
- Capturing the Screen

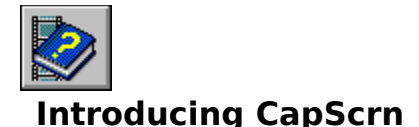

You can use CapScrn to capture video images from the computer screen. For example, you can capture a training video showing how to use a database application. Or, you can capture individual screen shots of a word-processing application or game. You can capture sound along with the video; for example, while capturing your work on the screen, you can speak into a microphone to explain the action.

CapScrn appears as an icon on the desktop. You can click the icon to display a menu providing access to commands.

#### **Color Usage in CapScrn**

You'll get the best capture performance on 8-bit (256-color) displays. Performance is slower when capturing video on a 16- or 24-bit display, so you may experience more dropped frames when using such a display.

However, on 8-bit (palettized) displays, if the captured application changes the palette during capture, CapScrn will stop capturing and display an error message. (The video captured up to that point is intact.) For such applications, it's best to switch to 16- or 24-bit (true-color) display.

On palettized displays (8-bit, 256-color), CapScrn establishes the capture palette when first started. If the application you're capturing uses color palettes, be sure to display the preferred palette before starting CapScrn.

To change to a different display driver, use Windows Setup.

#### **Compression of Captured Screen Sequences**

CapScrn compresses the video sequence during capture, storing the sequence using runlength encoding. CapScrn only stores those portions of the image that change from frame to frame.

See Also CapScrn Menu Commands Capturing the Screen

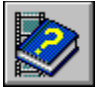

# **CapScrn Menu Commands**

To display the menu, click the CapScrn icon or press ALT+SPACEBAR. The menu has the following commands:

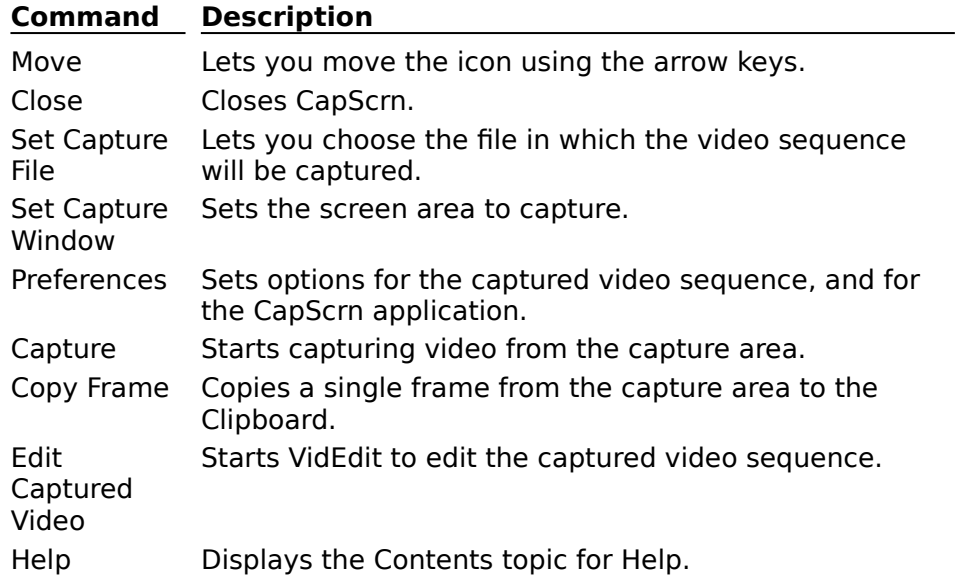

See Also Capture Window Dialog Box Preferences Dialog Box Set Capture File Dialog Box

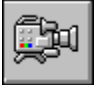

# **Setting the Capture File**

Before capturing your video sequence, you must choose a place to store the captured video and audio information. A capture file resides on your hard disk and stores the images captured from the display.

#### **Fo set the capture file**

- 1 To display the menu, click the CapScrn icon.
- 2 Choose Set Capture File.
- 3 Select a filename you want for the capture file.
- 4 Choose OK.

### **Automatically Incrementing Filenames**

If you're capturing several screen sequences, CapScrn can save you time by automatically assigning a new filename each time you capture. With this feature, you assign a filename consisting of a prefix followed by one or more numbers (for example, CAP0001.AVI). CapScrn automatically increments the numerical portion of the filename each time you capture.

**Note** The caption of the CapScrn icon displays the current filename.

#### **To activate automatic file naming**

- 1 To display the menu, click the CapScrn icon.
- 2 Choose Preferences.
- 3 Select the Increment Filename box at the bottom of the Preferences dialog box.
- 4 Choose OK.

### **To specify the first filename**

- 1 To display the menu, click the CapScrn icon.
- 2 Choose Set Capture File.
- 3 Select a filename you want for the capture file. The filename should consist of a prefix followed by one or more digits (for example, CAP000.AVI).
- 4 Choose OK.

See Also Set Capture File Dialog Box Setting the Capture Area **Setting Capture Options** Capturing the Screen

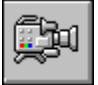

## **Setting the Capture Area**

Before capturing, you can specify the area of the screen to capture. Larger capture areas require more storage space, so you might consider limiting the capture area to 320-by-240 pixels, or smaller.

### **To set the capture area**

1 To display the menu, click the CapScrn icon.

2 Choose Set Capture Window.

The Capture Window dialog box appears, along with a frame showing the location of the capture region.

3 Choose from the following actions:

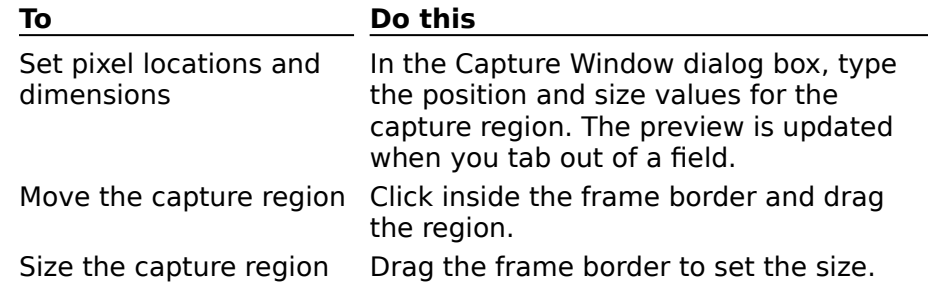

4 When you're finished positioning the capture area, choose OK.

See Also Capture Window Dialog Box Setting the Capture File **Setting Capture Options** Capturing the Screen

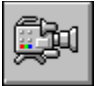

# **Setting Capture Options**

CapScrn lets you choose the following options for the capture session:

- Frame rate of the video sequence
- Audio format (sampling rate, sample size, and number of channels)
- Session options, including the keystrokes to stop recording video
- **To set options for the capture session and for the video sequence**
- 1 To display the menu, click the CapScrn icon.
- 2 Choose Preferences.
- 3 Select the options settings. For information about the settings, see Preferences Dialog Box.
- 4 Choose OK.

### **To set the stop-capture key**

- 1 To display the menu, click the CapScrn icon.
- 2 Choose Preferences.
- 3 In Stop Recording Key, select a key combination not used by the applications you'll be capturing.
- 4 Choose OK.

See Also Preferences Dialog Box **Setting Audio Options** Setting the Capture File Setting the Capture Area Capturing the Screen

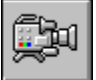

# **Setting Audio Options**

CapScrn lets you choose among different sound styles defined for the Audio Compression Manager (ACM). These sound styles provide names for different combinations of audiocompression techniques and formats. When choosing an audio format for your video sequence, you can use one of the existing styles, or define a new style to match your specific requirements.

### **To select audio options**

- 1 To display the menu, click the CapScrn icon.
- 2 Choose Preferences.
- 3 In Audio Settings, choose the Change button.
- 4 Select a sound style by name, or choose a specific format and set of attributes. For information about sound formats and attributes, see Sound Selection Dialog Box.
- 5 Choose OK.

#### **Defining Audio Styles**

The Audio Compression Manager (ACM) lets you define new sound styles for special combinations of compression methods and audio formats. You can create and delete these sound styles using the Sound Selection dialog box. To change the attributes of an existing style, delete the style and then recreate it using the new attributes.

#### **To define a new style**

- 1 From the CapScrn menu, choose Preferences. Then, in Audio Settings, choose the Change button.
- 2 From either the Format or the Attributes box, click the arrow to display the available choices. Select the choice you want from the list. For information about audio formats and attributes, see Sound Selection Dialog Box.

The style name changes to Untitled when you change the format or attribute.

- 3 Choose the Save As button.
- 4 Type a name for the new style, and choose OK.
- 5 To return to the Preferences dialog box, choose Cancel.

#### **To delete a style**

- 1 From the CapScrn menu, choose Preferences. Then, in Audio Settings, choose the Change button.
- 2 In the Name box, select the style you want to delete.
- 3 Choose the Remove button.
- 4 To close the Sound Selection dialog box, choose Cancel.

See Also Sound Selection Dialog Box **Setting Capture Options** 

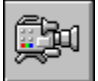

### **Capturing the Screen**

Once you've set the capture file and specified the display region to capture, you can start recording the action on your computer display. You can use the following methods to capture screen displays:

You can capture individual frames to the Clipboard. You can't capture audio while capturing single frames.

You can capture screen action to the capture file. This method is useful for capturing user interaction on screen (for example, filling in options in a dialog box). You can also capture audio while recording the video sequence.

Before performing an automatic capture, you must specify a capture file, select a capture region, and set options for the capture session. Click the See Also button to view a list of related topics describing how to perform these tasks.

#### **To capture frame by frame**

Each time you want to capture a frame, click the CapScrn icon to display the menu, and choose Capture Frame. The selected capture region is copied to the Clipboard.

#### **To capture automatically**

- 1 To display the menu, click the CapScrn icon.
- 2 Choose Capture.
- 3 Perform the screen actions within the selected capture region. When you're finished, press the stop-recording key.

#### **To set the stop-recording key**

- 1 To display the menu, click the CapScrn icon.
- 2 Choose Preferences.
- 3 In Stop Recording Key, select a key combination not used by the applications you'll be capturing.
- 4 Choose OK.

#### **To start VidEdit to edit the captured video sequence**

- 1 To display the menu, click the CapScrn icon.
- 2 Choose Edit Captured Video.

CapScrn starts VidEdit with the captured video sequence.

See Also Setting the Capture File Setting the Capture Area **Setting Capture Options** 

## **Capture Window Dialog Box**

Use this dialog box to set the screen region to capture. This dialog box displays a preview frame that shows the selected capture area. You can drag the frame border to change the size, or click and drag inside the frame border to move the region.

You can also type position and size values in the Top, Left, Width, and Height fields of the dialog box. When you click or tab outside the fields, the preview frame is updated to show the new value.

See Also Setting the Capture Area

## **Preferences Dialog Box**

Use this dialog box to set the following options for the CapScrn application, and for the captured video sequence:

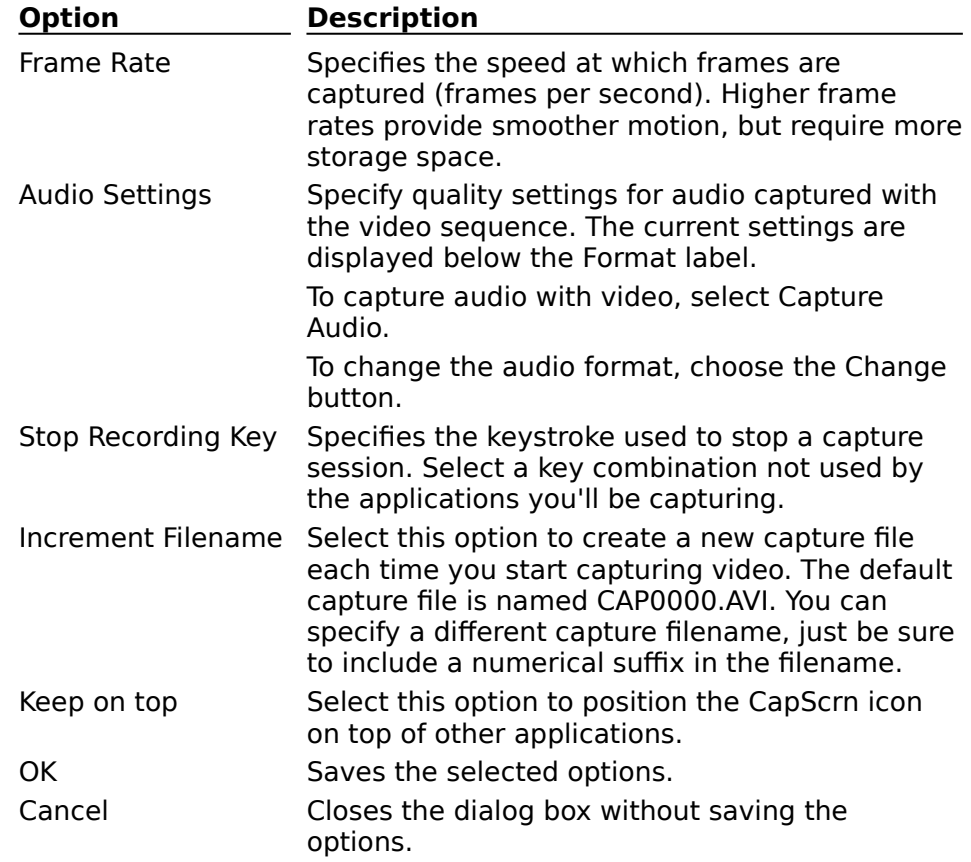

See Also **Setting Capture Options** Sound Selection Dialog Box **Setting Audio Options Setting the Capture File** 

## **Set Capture File Dialog Box**

Use this dialog box to specify a file to store the captured video and audio data. The dialog box has the following options:

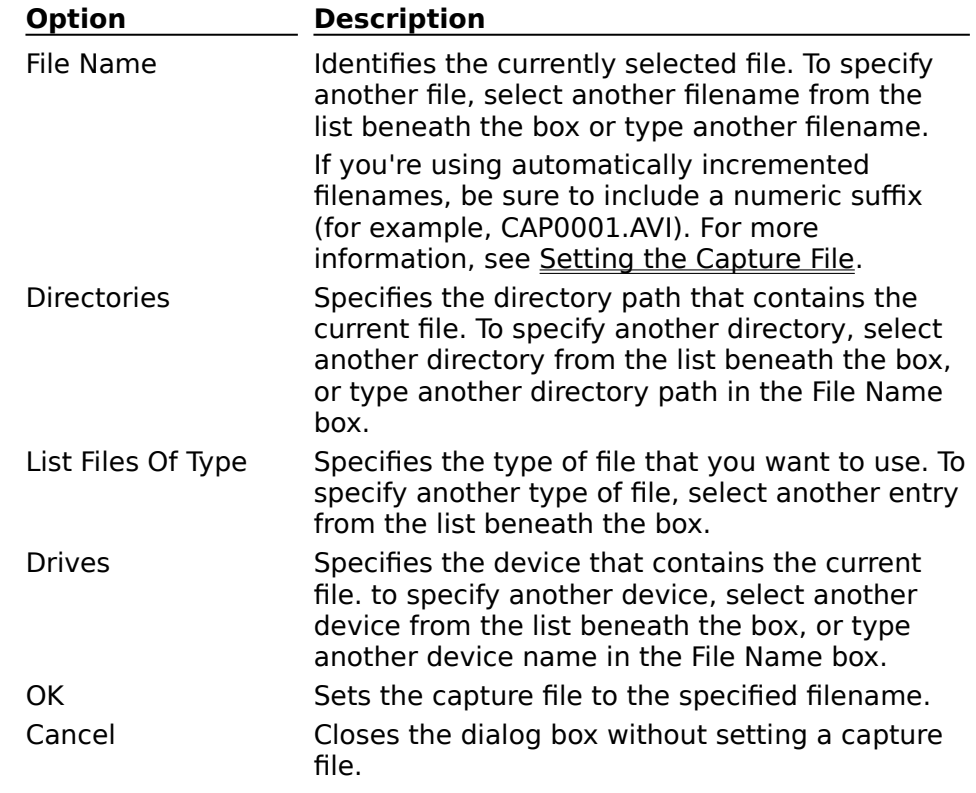

See Also Setting the Capture File Setting Capture Options Preferences Dialog Box

## **Sound Selection Dialog Box**

Use this dialog box to choose characteristics for a new sound file, or to define sound styles. The dialog box has the following options:

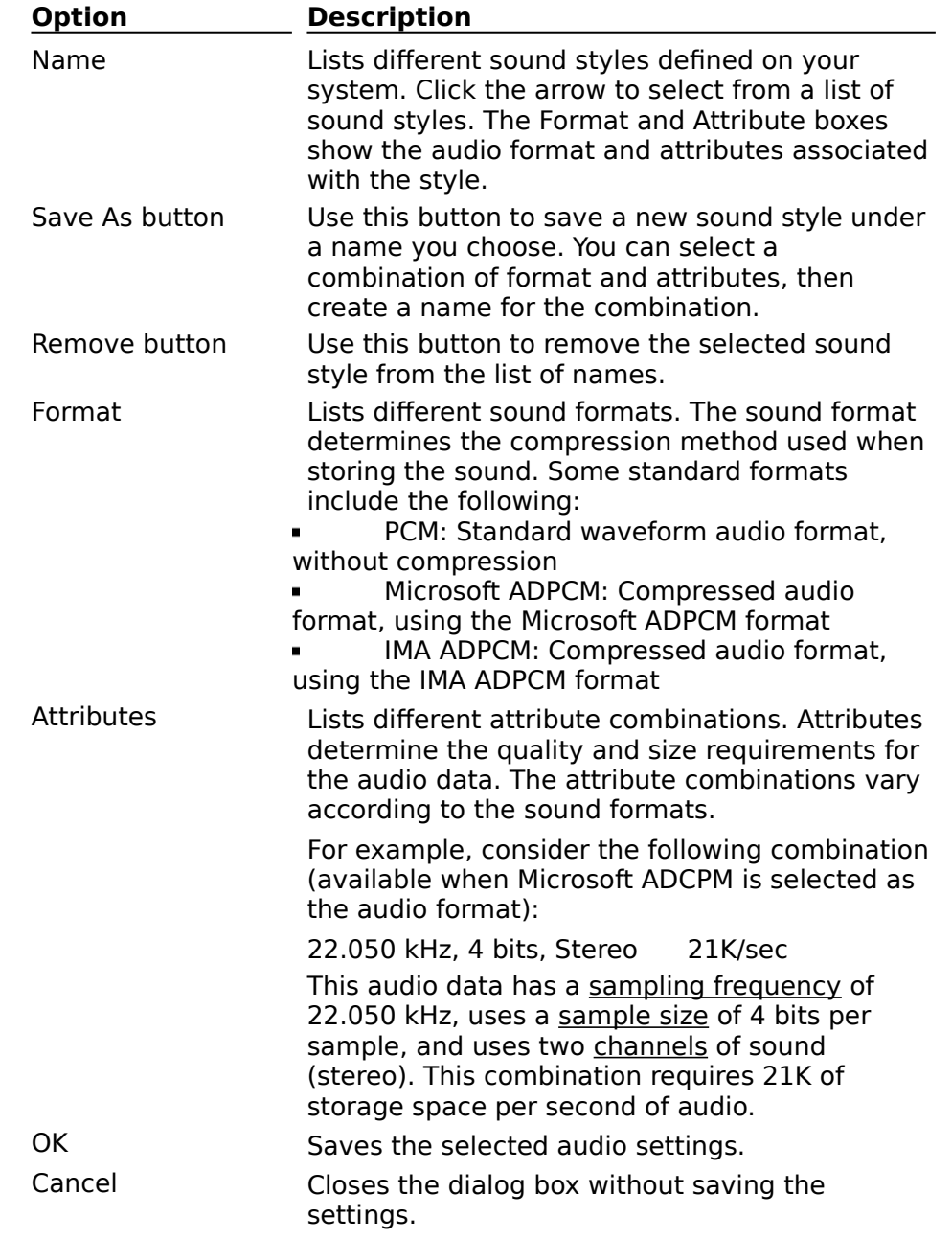

See Also **Setting Audio Options** Preferences Dialog Box Setting Capture Options

### **sampling frequency**

The rate at which digital--audio samples are taken. Higher sampling frequencies provide better fidelity but require more storage space.

### **sample size**

The amount of storage space used for each digitized portion of the audio. Larger sample sizes provide greater dynamic rage and, therefore, better audio reproduction, (but they require more storage space).

#### **channels**

Mono, or monophonic sound, stores the entire sound recording as one track of data.

Stereo, or stereophonic sound, stores a sound recording as two tracks of data. For example, voices might be recorded on one data track and instrumental accompaniment on the second data track.

Stereo sound files can provide higher recording quality than mono sound files, but they also require double the storage space of mono sound files. To create stereo files, you need a stereo microphone and a sound card that supports stereo recording.